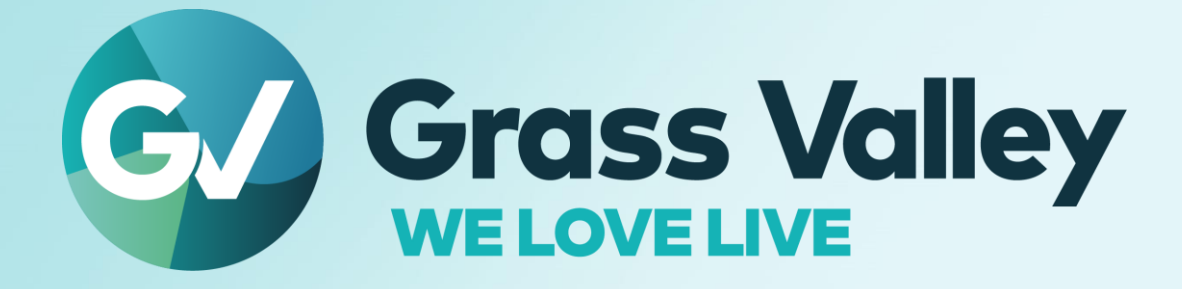

# **EDIUS® 11 EDIT ANYTHING. FAST**

重要なお知らせ **2023** 年 **10** 月

**www.grassvalley.com**

# **Copy and Trademark Notice**

Grass Valley®, GV® and the Grass Valley logo and / or any of the Grass Valley products listed in this document are trademarks or registered trademarks of GVBB Holdings SARL, Grass Valley USA, LLC, or one of its affiliates or subsidiaries. All third party intellectual property rights (including logos or icons) remain the property of their respective owners

Copyright ©2023 GVBB Holdings SARL and Grass Valley USA, LLC. All rights reserved.

Specifications are subject to change without notice.

Other product names or related brand names are trademarks or registered trademarks of their respective companies.

### **Terms and Conditions**

Please read the following terms and conditions carefully. By using EDIUS documentation, you agree to the following terms and conditions.

Grass Valley hereby grants permission and license to owners of to use their product manuals for their own internal business use. Manuals for Grass Valley products may not be reproduced or transmitted in any form or by any means, electronic or mechanical, including photocopying and recording, for any purpose unless specifically authorized in writing by Grass Valley.

A Grass Valley manual may have been revised to reflect changes made to the product during its manufacturing life. Thus, different versions of a manual may exist for any given product. Care should be taken to ensure that one obtains the proper manual version for a specific product serial number.

Information in this document is subject to change without notice and does not represent a commitment on the part of Grass Valley.

Warranty information is available from the Legal Terms and Conditions section of Grass Valley's website (www.grassvalley.com).

# 文中のタグの見方

文書内の項目タイトルにタグがついている場合があります。これはその項目の対象を示します。

EDIUS 関連のインストーラーファイル

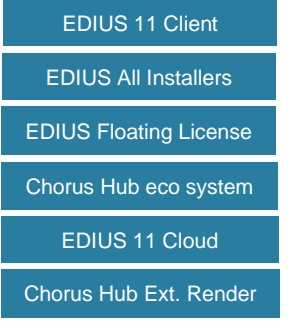

EDIUS 編集端末

EDIUS フローティングライセンスシステム

EDIUS 11 Chorus Hub システム

EDIUS 11 Cloud 編集システム

EDIUS 11 Chorus Hub システム上で動作する外部レンダリング端末

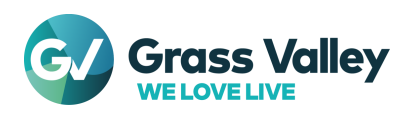

# 重要なお知らせ

インストーラーの選択 EDIUS 11 Client Chorus Hub eco system

EDIUS 11 インストーラーの最新ビルドを入手するには、EDIUS のエディションとライセンスの種類によって、使用可能なイン ストーラーが異なります。EDIUS 11, Chorus Hub server ダウンロードページで正しいダウンロードリンクを使用してくださ い。

**NOTE:** 適切でないインストーラーを使用してインストール・アップデートした場合、EDIUS は起動しません。

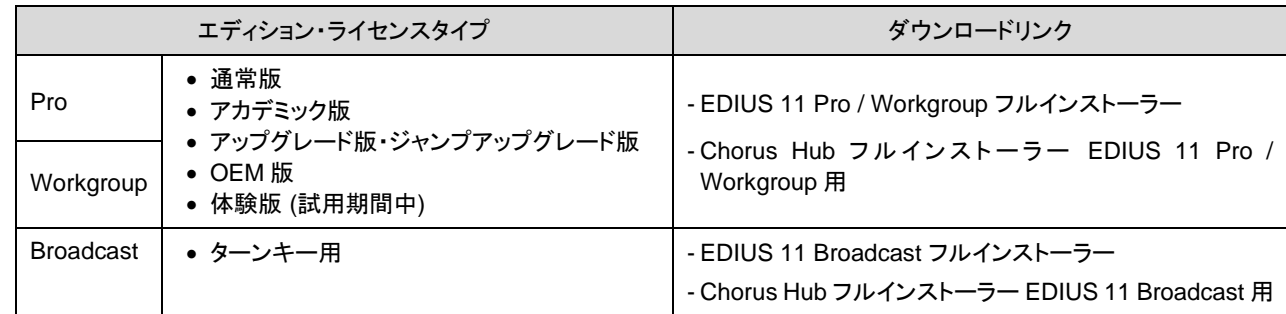

# **Windows Defender SmartScreen** がインストールをブロックする

EDIUS All Installers

Windows Defender SmartScreen がインストーラーの起動を停止する場合は下記の手順を実行してください。

- 1) インストーラーを右クリックし [プロパティ] を選択します。
- 2) [デジタル署名] タブを開き"GRASS VALLEY K.K."のデジタル署名があることを確認します。
- 3) [全般] タブを開き [許可する] をチェックします。
- 4) [適用] をクリックし、続けて [OK] をクリックします。
- 5) もう一度インストーラーを起動します。

フローティングライセンスを使用する場合 EDIUS Floating License Chorus Hub eco system

フローティングライセンスをお使いの場合、そのバージョンは EDIUS 11 と同じ(または上位)である必要があります。

#### 仮想マシンでの使用について **EDIUS 11 Cloud**

EDIUS をインストールした仮想マシンのイメージを使用して別の編集端末仮想マシンを作成した場合、その環境で以下の操 作を行ってください。

- 1) コマンドプロンプトを "管理者として実行" を選択して実行します。
- 2) **C:\Program Files\Grass Valley\EDIUS Hub** を開きます。
- 3) **SelfCertificationInstaller.exe** を実行します。
- 4) OS を再起動します。

*\* AWS* 等クラウド環境での仮想マシンでの使用は *EDIUS Cloud* のみがサポートしています。

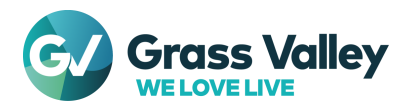

# <span id="page-3-0"></span>必要動作環境とインストール手順

EDIUS 11 Client

# 必要動作環境

本バージョンの必要動作環境は以下の通りです。

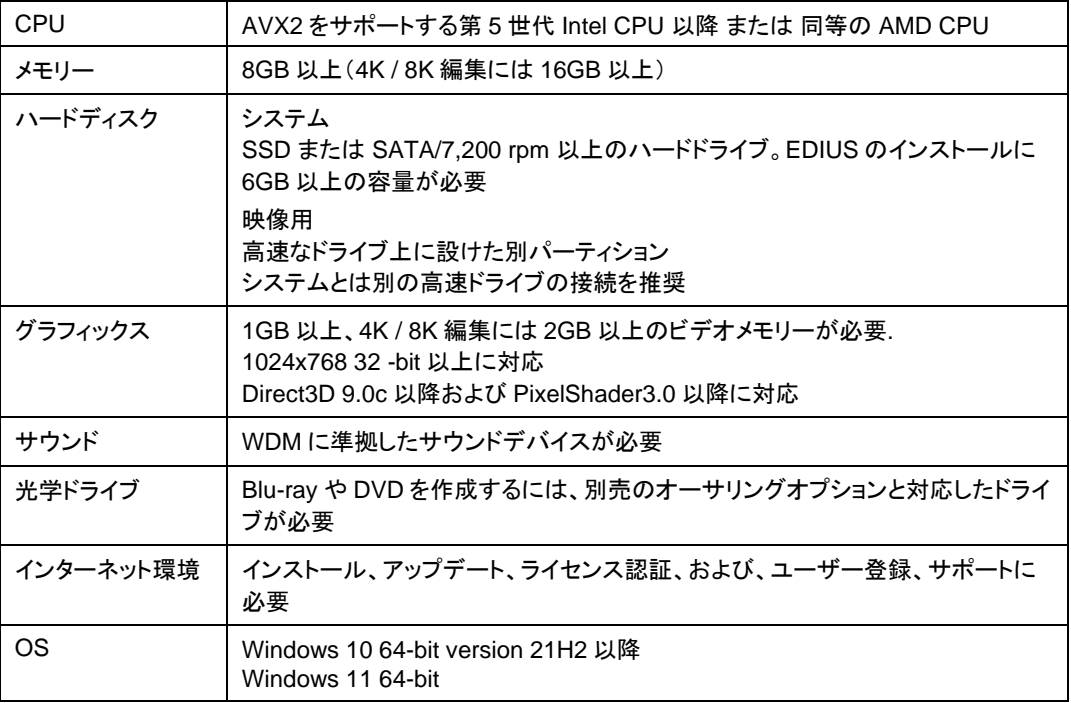

*\**動作環境は予告なく変更する場合があります。

# インストール手順

EDIUS のインストールは以下の手順で行います – [詳細](https://www.ediusworld.com/jp/support/faq/4901.html)

- 1. eID の作成 (Broadcast, OEM 版をのぞく)
- 2. EDIUS のインストール
- 3. EDIUS の起動 ライセンス認証と eID へのリンクを含む

**IMPORTANT NOTE** eID の作成は手順#3 でも行えますが、手順#1 で行うことで、#3 で必要となる eID へのアクセスがあらかじ め確認することができるためこの手順を推奨します。

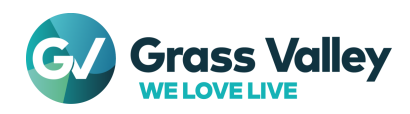

# 制限事項・アップグレードに関する注意事項

### **QuickTime** ファイルの読み込みに関する制限

EDIUS 11 Client Chorus Hub Ext. Render

EDIUS X 以降 (Mync Version 10.xx 以降を含む) では QuickTime for Windows のサポート (QuickTime Essentials のイ ンストールによる対象ファイルの取り扱い) 終了に伴い、下記フォーマットのファイルは扱えません。

- 静止画: Flash Pix; Mac Pict; QuickTime Image
- 動画 (インポート・エクスポート): M4V および一部のコーデックの MOV ファイル \* MPEG-2, H.264/AVC, ProRes 等一般的なビデオコーデックの MOV ファイルはインポート、エクスポート共に可能です。
- 動画 (エクスポート): 3GP (MOV); 3G2 (MOV)
- 音声: MOV (Linear PCM, AAC を除く); QuickTime Audio

#### **IMPORTANT NOTE**

上記ファイルを EDIUS で使用する場合は、サードパーティー製の変換ソフトウェアを使用してあらかじめ対 応フォーマットに変換してください。当社では変換ソフトウェアは提供しておりません。

# **EDIUS 11** へのアップグレードに関する注意事項

旧バージョンの EDIUS からアップグレードする際は以下の点に注意してください。

#### **1.** 動作環境

お使いの PC が EDIUS 11 [の必要動作環境を](#page-3-0)満たしていることを確認してください。

#### **2.** 異なるバージョンの同時インストール

EDIUS 11 では、異なるバージョンの EDIUS を同時にインストールすることはできません。別のバージョンがインスト ールされている場合は、EDIUS 11 インストーラーを実行する前にアンインストールしてください – [詳細](https://www.ediusworld.com/jp/support/faq/6248.html)

#### **3.** ビデオハードウェア

- Storm 3G の RS-422 リモート機能は使用できません。
- テスト済みサードパーティー製ハードウェアの詳細[はこちらを](https://www.ediusworld.com/jp/support/faq/8358.html)ご覧ください。

#### **4.** サードパーティー製エフェクトプラグイン

EDIUS 11 は、旧バージョンの EDIUS 用のサードパーティー製エフェクトプラグインをサポートしていません。

#### **5.** 立体視編集モードの廃止

プロジェクト設定の立体視編集モードは廃止になりました。

#### **6.** 出力先が複数のエクスポーターの廃止

複数の出力先を持つ下記のエクスポーターは廃止になりました。

- AVCHD 3D
- AVCHD 3D Writer
- AVCHD (Dual Card 3D) Writer
- MPEG Elementary Stream

#### **7.** プロジェクトファイルの互換性

• EDIUS 11 は、1 つ前のバージョンの EDIUS で作成されたプロジェクトファイルを読み込むことが可能です。た だし、サードパーティー製エフェクトやタイトルはインポートできない場合があります。このような場合にはダミー エフェクトが適用されます。

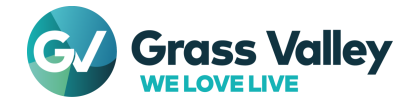

- 旧バージョンの EDIUS は、EDIUS 11 で作成されたプロジェクト ファイルの読み込みをサポートしていません。
- 以前のバージョンの EDIUS で作成された立体視編集プロジェクトを EDIUS 11 で開くと L 側相当のクリップの みが読み込まれます。

#### **8. Blu-ray disc / DVD** 書き込み機能

Blu-ray disc / DVD の書き込みは別売のオプションライセンスが必要です (EDIUS ターンキーにはこの機能が標準で 含まれます)。

#### **9.** アップグレード・ジャンプアップグレード版の使用

- 1) 購入したライセンスがアップグレードまたはジャンプアップグレードの場合、EDIUS 11 と旧バージョンの両方を 認証する必要があります。ライセンス認証が完了した後は、旧バージョンのライセンスを認証解除しないでくださ い。 GV License Manager は、「アップグレード」または「ジャンプ アップグレード」と旧バージョンのライセンスの 両方を検証します。旧バージョンのライセンスを認証解除すると、「無効なライセンス」と表示され EDIUS が起 動しなくなります– [詳細](https://www.ediusworld.com/jp/support/faq/6456.html)
- 2) 旧バージョンの未使用のライセンスコピーを他の PC で使用することはできません。
- 3) アップグレードまたはジャンプアップグレード版と旧バージョンの EDIUS は両方とも同じ eID にリンクされている 必要があります。各 EDIUS ライセンスを異なる eID にリンクすることはできません。現在の eID を使用しなくな った場合 (新しい eID を作成して使用したい場合など)は以下の情報を添えて当社テクニカルサポートにお問い 合わせください。
	- 1. 現在使用中の eID
	- 2. これから使用したい eID
	- 3. #1 にリンクしている EDIUS シリアルナンバー 旧バージョンとアップグレード(またはジャンプ アップグレード) の両方

**NOTE:** #3 は Broadcast エディションおよび OEM ライセンスには適用されません。

#### **10.**インターネット接続

「Pro」および「Workgroup」では、ライセンスと eID (EDIUS ID) を定期的にオンラインで検証するためにインターネット 接続が必要です。詳細については[、こちらを](#page-6-0)参照してください。

#### **11.Mync Storyboard** 機能

EDIUS 11 付属の Mync には Storyboard 機能がありません。当該機能を使用したい場合は、EDIUS 11 インストー ル時に旧バージョンの Mync をアンインストールするオプションを無効にしてください。

#### 外部レンダリングで処理できるジョブ Chorus Hub Ext. Render

Chorus Hub システムに外部レンダリング端末が接続されている場合、この端末で処理できるのはファイルエクスポートジ ョブのみになります。以下のジョブは編集端末でのみ処理されます。

- 1. EDIUS Bin でのファイル変換
- 2. タイムラインの部分レンダリング [レンダリング] メニュー
- 3. タイムラインに置いたクリップのレンダリング [レンダリング] メニュー
- 4. ウェーブフォームキャッシュの作成
- 5. EDIUS プロキシの作成

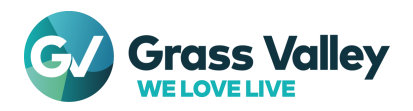

# ライセンスの問題に関するヒント

# ライセンス認証・認証解除手順

EDIUS の使用環境 (オンライン・オフライン) によって必要な手順が異なります。詳細は以下のリンクを使用して参照してくだ さい。

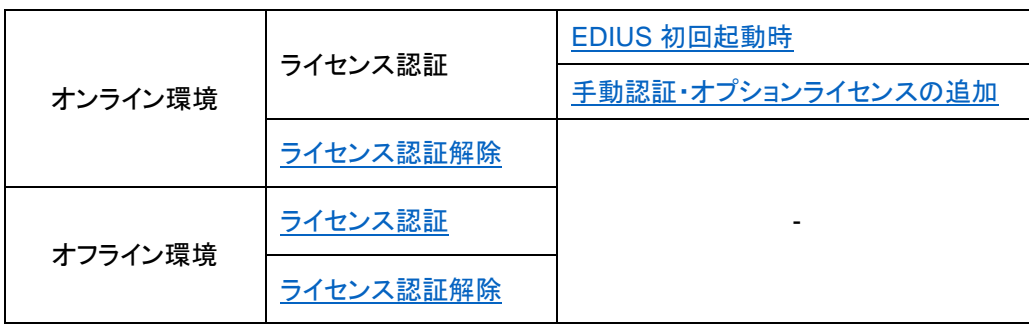

オンライン環境: EDIUS クライアント PC (以後、編集端末) がインターネットに接続されている環境 オフライン環境: 編集端末がインターネットに接続できない環境

#### <span id="page-6-0"></span>**Pro** エディションのオフライン使用 EDIUS 11 Client

「Pro」および「Workgroup」エディション (いずれも OEM 版をのぞく) では、EDIUS の初回起動時に eID へのリンクも必要で す。これを行うには編集端末をインターネットに接続してください。オフラインで eID にリンクすることはできません。編集端末 をインターネットに接続後、ライセンスの認証と eID ログインの両方を継続的に行うことをお勧めします。

EDIUS の初回起動ができたことを確認したら、編集端末をインターネットから切断します。次回より EDIUS はオフラインで使 用できます。

オフラインの使用期間は最長 30 日間で、オフライン使用を開始して 15 日経過するとインターネットへの接続を促すメッセー ジが表示されます。15 日以内に以下の操作を行ってください。

- 1) EDIUS を終了します。
- 2) 編集端末をインターネットへ接続します。
- 3) EDIUS を起動します。

EDIUS が起動できた場合は、その日から 30 日間オフライン使用ができます。メッセージ表示後、15 日以内に上記操作を行 わなかった場合は認証しているライセンスが編集端末上で無効になります。

本事項は以下の製品が対象になります (いずれもノードロックライセンスが対象。フローティングライセンスは対象外)

- OEM 版を除く EDIUS 11 Pro
- OEM 版を除く EDIUS 11 Workgroup

#### ノードロックライセンスについて

EDIUS クライアント PC (以後、編集端末)上で認証するライセンスです。ライセンスは編集端末上で動作する GV License Manager のライセンスリストに登録されます。

# **Broadcast** エディション・**OEM** 版のオフライン使用

EDIUS 11 Client

Broadcast エディション・OEM 版にオフライン使用の期間制限はありません。また eID とのリンクはできません。EDIUS イン ストール後の初回起動時やライセンス認証解除、再認証を行った後等の起動で eID のログイン画面は表示されません。本 事項は以下の製品が対象になります。

- EDIUS 11 Pro OEM 版
- EDIUS 11 Broadcast (ターンキープリインストール)

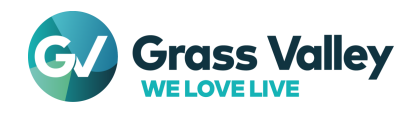

# "ライセンスが正しくありません**"** エラーが表示される

以下の原因が考えられます – [詳細](https://www.ediusworld.com/jp/support/faq/5668.html)

- 1. 入力されたシリアルナンバーの形式 (数字 6 桁 -(ハイフン) 英数字 16 桁)が間違っている。
- 2. 入力された番号、もしくはアルファベットが間違っている。
- 3. シリアルナンバーを全角文字で入力している (半角文字で入力が必要)。

#### ライセンス認証**/**解除時にエラーが発生する

表示されたエラーダイアログにて、赤枠で囲まれたエラーコードを確認します。

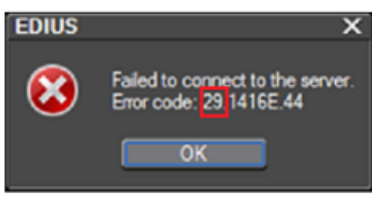

エラーコードによって原因と必要な対処は異なります – [詳細](https://www.ediusworld.com/jp/support/faq/cat120/cat1_714.html)

### **eID (EDIUS ID)**へログインできない

EDIUS 起動時に eID ログインに失敗するとエラーメッセージが表示されます。表示されるメッセージによって原因と必要 な対処は異なります – [詳細](https://www.ediusworld.com/jp/support/faq/cat121/edius_workgroup_8_797.html)

この問題が発生した場合、Microsoft Edge で eID Web サイトにアクセスできるかどうかを確認することを推奨します – [詳細](https://www.ediusworld.com/jp/support/faq/7844.html)

### インターネットプロパティの設定

インターネットのプロパティで「TLS 1.2 を使用する」オプションが有効になっていることを確認することを推奨します。 EDIUS の初回起動前に、このオプションが有効になっていることを確認してください – [詳細](https://www.ediusworld.com/jp/support/faq/6099.html) オフラインでの認証・認証解除を行う場合は、インターネットに接続されている Windows PC でこのオプションが有効で あることを確認してください。

# ライセンスサーバーと **eID Web** サイトにアクセスできることを確認する

ライセンスに関する問題が発生した場合は、編集端末上でライセンス サーバーと eID Web サイトにアクセスできることを 確認してください。:

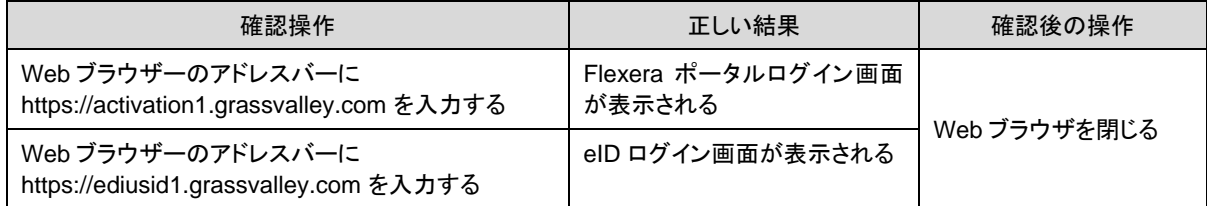

この確認には Microsoft Edge の互換モードを使用してください – [詳細](https://www.ediusworld.com/jp/support/faq/7844.html)

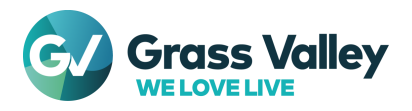